Google Workspace for Education

Getting started with the paid editions of

# Google Workspace for Education

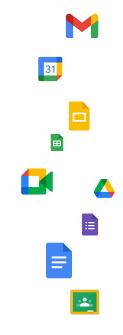

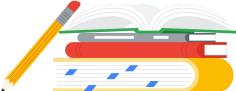

# Getting started with Google Workspace for Education

Use this deck to help you get set up with all the tools you need to best meet your institution's needs.

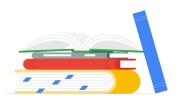

Here we'll provide step-by-step guidance on:

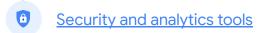

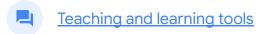

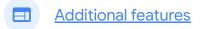

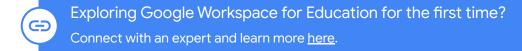

#### Table of contents

Introduction

Free trial

<u>FAQ</u>

#### Security and analytics tools

Tools found in Google Workspace for Education Standard and Google Workspace for Education Plus

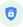

Proactive security >>

Security center

Security dashboard

Security health page

Investigation tool

**Gmail Security Sandbox** 

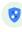

Holistic controls >>

Advanced mobile-device

management

Data regions

Google Workspace Migrate

Dynamic groups

**Context-Aware Access** 

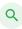

Analytics and insights >>

**Gmail log exports** 

Classroom audit logs\*

Advanced reporting logs

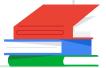

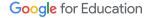

#### Table of contents

#### **Teaching and learning tools**

Tools found in the Teaching and Learning Upgrade and Google Workspace for Education Plus

Engage from anywhere >>

Larger meetings

Q&A

<u>Polls</u>

Breakout rooms

Live streaming

Record a meeting

Noise cancellation

Attendance reports

Guide deeper learning.>>

Originality reports

Private repository for school matches

Enrich experiences >>

Classroom add-ons\*

Classroom roster sync\*

#### **Additional features**

Features only found in Google Workspace for Education Plus

**Cloud Search** 

Extra storage

**Dedicated support** 

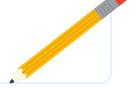

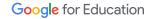

### Start your free trial

You can try any of the Google Workspace for Education paid editions free for 60 days, with up to 50 licenses. Try out these powerful capabilities to elevate your digital education environment. Experience firsthand features that support education leadership, make managing your domain simpler, and empower your entire school community.

Reach out to your sales representative or your partner representative to get started today.

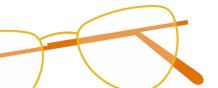

# Google Workspace for Education FAQ

- Google Workspace for Education editions include <u>Education Fundamentals</u>, which is free to qualifying institutions, and <u>Education Standard</u>, the <u>Teaching and Learning Upgrade</u>, and <u>Education Plus</u>, paid editions that offer premium features.
- For specific features included in each of the Google Workspace for Education editions, please visit our <u>comparison chart</u>.
- G Suite Enterprise for Education (now known as Google Workspace for Education Plus) will still be available at current pricing until April 2021. At that point, customers seeking a comprehensive and comparable solution for their institution should consider the Education Plus edition.
- All customers who have purchased G Suite Enterprise for Education will receive new features and functionality that are released to the new Google Workspace for Education editions.
- For pricing information on each paid edition based on your region, needs, and enrollment numbers, please contact your sales representative.
- All paid Google Workspace for Education editions are annual subscriptions, and pricing is locked for the duration of the subscription term. Customers who purchase the Teaching and Learning Upgrade can add Education Standard at any time (and vice versa).

# Security and analytics tools

Get more control across your domain with proactive security tools that help you defend against threats, analyze security incidents, and protect student and faculty data.

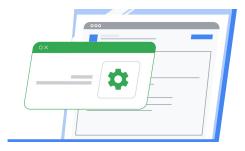

- Proactive security
- Holistic controls
- Q Analytics and insights

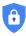

# Prevent, detect, and remediate security threats swiftly

The security center gives you more visibility and control over security by providing you with actionable insights about activity within your domain, including phishing

and spam emails, external file sharing, and message authentication. It's also where you can access and adjust basic settings, such as enforcing 2-step verification (2SV).

#### Get started

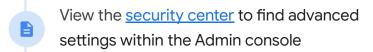

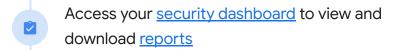

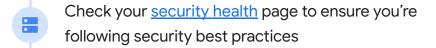

Use the <u>investigation tool</u> to dive deeper into security incidents and create activity rules

Check your <u>security sandbox</u> to identify potential threats from automatically scanned emails and attachments

# Security center

Get advanced security information and analytics, as well as added visibility and control over security issues affecting your domain.

Within the security center, access features like:

- Security dashboard
- Reports
- Security health page
- Investigation tool

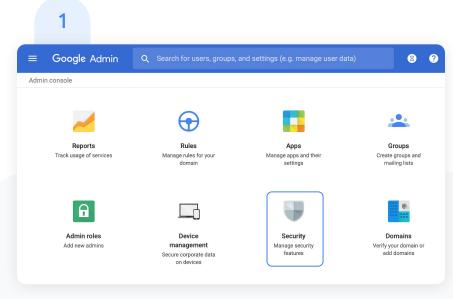

To open the security center, click Security from the Admin console homepage or click Security in the main menu at the top-left corner.

# Security center

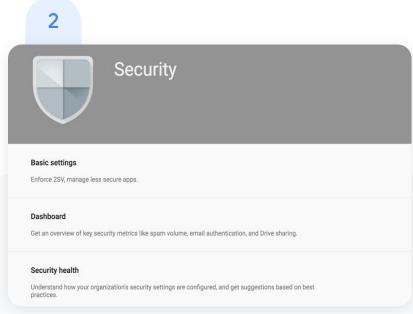

Once in the security center, select the tool that you want to work with. The dashboard is a good place to start, so that you can get an overview of key security metrics.

## Security dashboard

Get a quick overview of important security metrics across your organization, such as spam volume, email authentication, and Google Drive sharing.

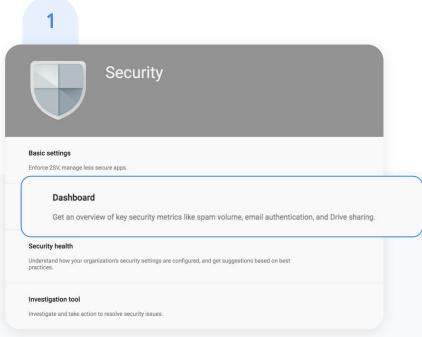

Once in the security center, select the tool that you want to work with. The dashboard is a good place to start, so that you can get an overview of key security metrics.

**Education Plus** 

■ Back to contents

#### Proactive security

### Security dashboard

- To customize your dashboard, click the Customize dashboard icon in the upper-right corner.
  - Pick up and drag relevant items and charts from the Add widgets panel to the location you prefer.
- 3 Add a chart by clicking the + icon in the upper-right corner of any chart in the dashboard. Or, hide a chart by clicking the x icon.
- 4 Important: All modifications to the dashboard are saved on a per-user basis. For example, if you hide a chart on the dashboard, that chart is only hidden for you, and not for other admins in your organization.

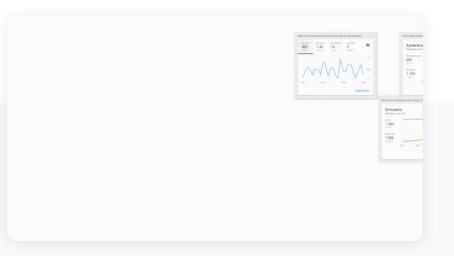

### Security dashboard

- 5 For example, you can open the pivot options for the Recipient column to select Users as the data source. This will use the accounts listed in the Recipient column as the data input for the next query.
- From here, you can add a parameter from the User account information to see which of these accounts have 2SV disabled.
- 7 Within the refined search results, you can select one or more accounts on which to perform <a href="specific actions">specific actions</a>, such as suspending the user, resetting their password, or sending them an email with instructions for keeping their inbox more secure.

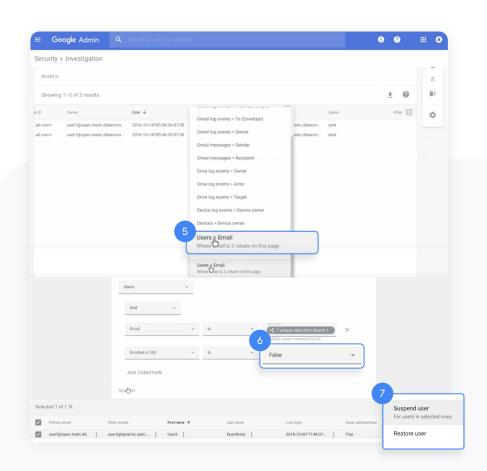

Education Standard Education Plus

#### Proactive security

### Reports

Help identify and mitigate potential security risks within your dashboard. For example, you can open a spam filter report to identify which users are receiving spam emails, then work with those users to make sure they have 2SV enabled and understand what phishing emails look like so they are less at risk.

#### Within a report, you can:

- Adjust filters to further classify your dataset
- Export to Google Sheets for reporting and distribution
- <u>Launch an investigation</u> to drill down for actionable insights

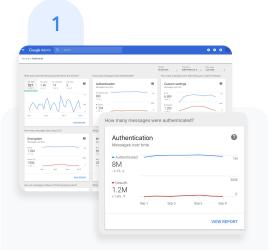

To view reports from your dashboard, select the report from the panel you'd like to see. In the bottom right, click View report.

Quickly review all of your metrics, and dive deeper into a single dashboard by choosing the report most relevant for you. Choose from reports like:

- File exposure
- Authentication
- Custom settings
- Top policy incidents
- Encryption
- Message delivery
- Spam
- Suspicious device activities
- See all reports and how-tos

# Security health

The security health page helps you understand how your organization's security settings are configured and gives recommendations based on Google best practices.

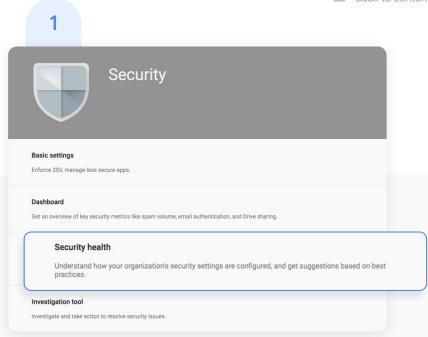

To access the security health page from the security center, click Security health.

### Security health

2

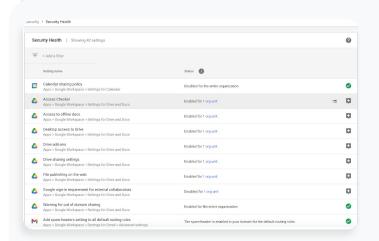

Quickly browse all the available security settings across your Admin console to check whether they correspond with Google-recommended best practices.

3

The far-right column within the security health page may display:

- A green check mark, which indicates that a setting is currently following best practices
- A gray information icon, which indicates that more information is available to help you update the setting to best practices

## Security health

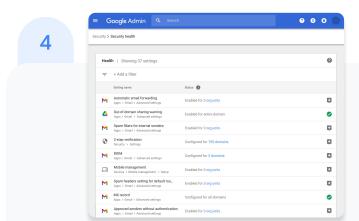

Click the gray information icon to read a quick summary of the recommendation, then click

Learn more for a deeper exploration.

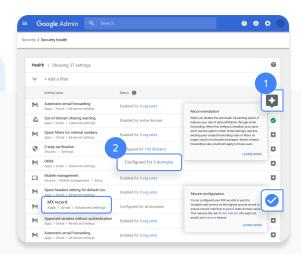

Click the hyperlinked number of organization units (OUs) in the center column to view security settings for each OU.

To adjust a setting, click the name of the setting in the left column. This will take you directly to where you can adjust the setting in the Admin console.

# Investigation tool

The investigation tool helps you identify, triage, and take action on security and privacy concerns in your domain.

- See which devices and applications are accessing your data
- Find and erase malicious emails, mark emails as spam or phishing, or send follow-up emails to users' inboxes
- Analyze file sharing, document creation and deletion, user access to documents, and more
- Create activity rules to automate actions and help prevent, detect, and remediate security issues more quickly and efficiently

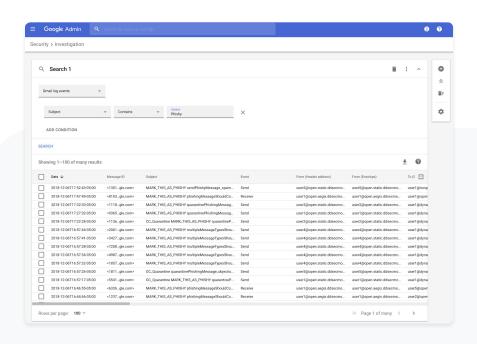

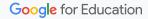

# Investigation tool

You can open the investigation tool in two ways:

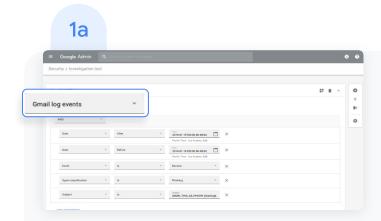

In the security center, click Security and then click Investigation tool.

- Select a data source. For example, "Gmail log events."
- Set conditions for your search, such as date or device type.
   Here's a full list of applicable conditions.
- Click Search.

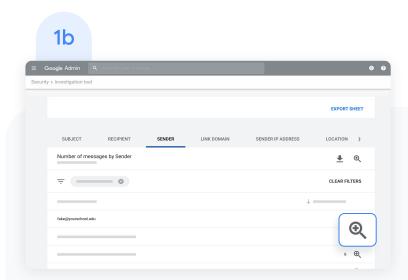

#### Open it directly from a report.

- Click New investigation when hovering over the magnifying glass to launch an investigation about the data in the report
- Read this <u>Help Center article</u> for details on which reports are available for use with the investigation tool

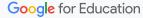

# Investigation tool

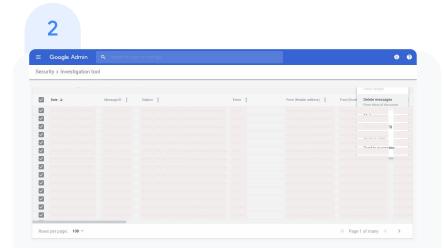

From your search results, you can take further action. For example, you can select and delete phishing emails from user inboxes by selecting the top-level checkbox, clicking Actions, and highlighting the Delete messages action. See this <a href="Help Center">Help Center</a> article for a list of actions you can take.

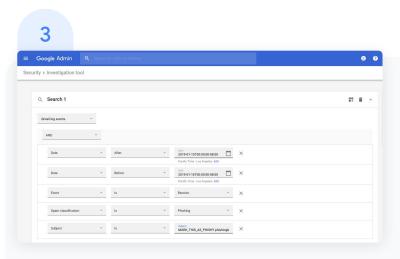

To check the status of an action, click the white hourglass icon at the top right of the Admin console

to open the Long-running task pane. When the action completes, the pane will display granular results of the action.

# Investigation tool

You can use column-based pivoting to view data about an item or group of items related to a different data source.

To view pivot options, click the Options menu that appears when you hover your mouse over a column name or a specific item in the search results.

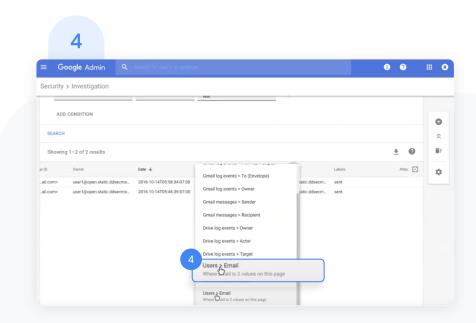

# Security sandbox for Gmail

Identify potential threats by automatically scanning emails and attachments

- Automatically move threats to spam or quarantine them completely
- Set up Gmail to scan all supported attachment types, or specify rules for attachment scanning
- Create rules to scan content for specific keywords, account types, domains and address lists

1

To scan all email attachments for malicious software, update your settings.

- From the security center, click Apps, choose Google Workspace
- Select Gmail then click Advanced settings.

### Security sandbox for Gmail

- On the general settings tab, select your organization.
  - Within the Spam, phishing, and malware section, check the Enable virtual execution of attachments in a sandbox environment box.
- 3 At the bottom of the page, click save.

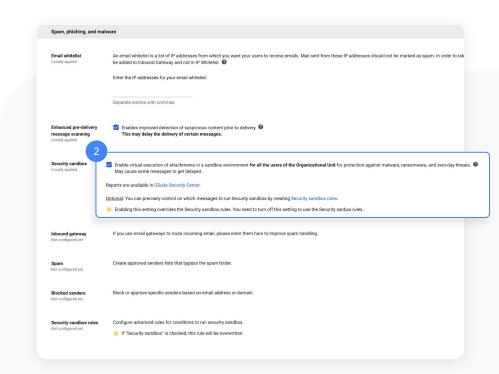

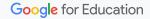

# Security sandbox for Gmail

- To scan only certain attachments, set up custom parameter settings using this <a href="Help Center article">Help Center article</a> to personalize scans for:
  - Specific rules under content compliance
  - Specific address lists
  - Specific account types
  - Specific senders, recipients, and groups
- 5 View reports and changes to settings in the security dashboard.

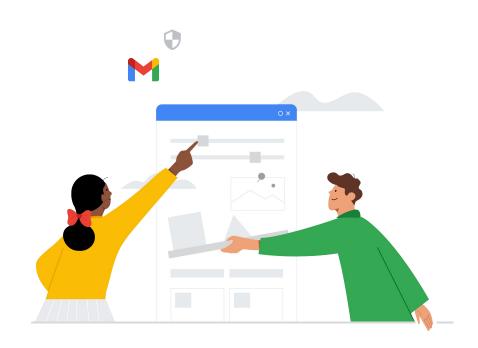

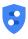

# Centralize access and security management

Keep your entire school community more protected from digital threats with security controls and more visibility built in.

#### Get started

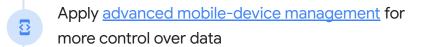

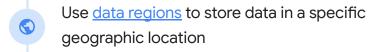

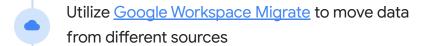

#### Coming soon

Manage access with <u>dynamic groups</u> by automatically adding and removing users.

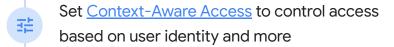

# Advanced mobile-device management

Use advanced management if you want more control over access to your school's data.

- Manage apps on Android and Apple® iOS® devices
- Keep inventory of the devices your school owns
- · Control which apps are installed
- Access mobile reports, audits, and alerts
- Define rules to automate mobile-device management tasks
- Apply policy settings to your managed devices

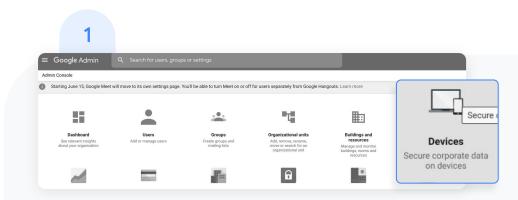

To access, from the Admin console homepage, go to Devices.

# Advanced mobile-device management

- 2 On the left, click Settings, then Universal Settings.
- 3 Click General, then click Mobile Management.

  To apply the setting to everyone, leave the top organizational unit selected. Otherwise, select a child organizational unit.
- Select Advanced. Click Save.
  If you configured a child organizational unit,
  you might be able to inherit or override a parent organizational unit's settings.

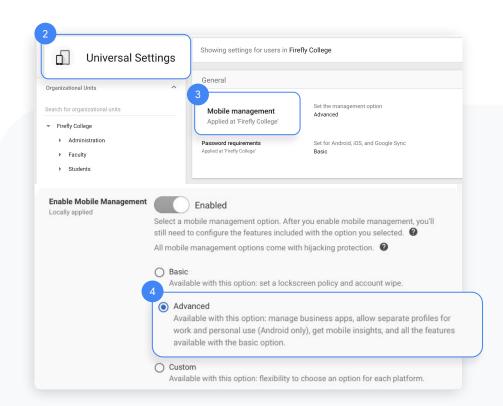

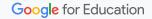

# Advanced mobile-device management

- If you see a message that you need to enable sync on mobile, click Go to Sync on Mobile. Check the boxes for the devices you want to allow to synchronize work data, then click Save.
- If you want to manage iOS devices and apps, create an Apple push certificate. You need to renew this certificate annually.

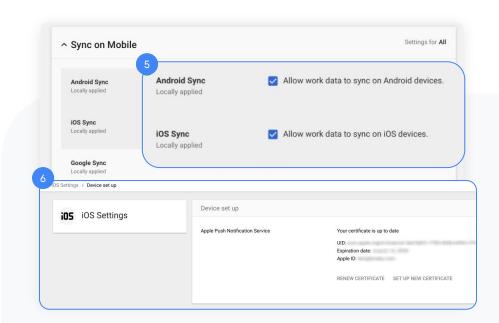

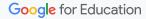

# Advanced mobile-device management

- For even more control over your institution's mobile devices, get access to the below paid features\*:
  - Device audits and alerts
  - Device Management Rules
  - Enrolling company-owned devices
  - Distributing device certificates

Compare all mobile-device management features and access step-by-step how-tos for each in the Help Center.

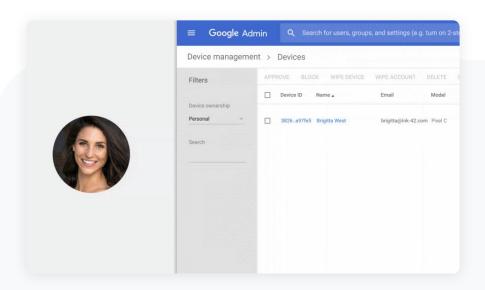

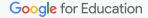

<sup>\*</sup> Paid features are available on Google Workspace for Education Standard and Google Workspace for Education Plus.

## Data regions

As an administrator, you can choose to store your covered data in a specific geographic location (the United States or Europe) by using a data region policy.

Follow these steps to configure data regions in Google Workspace for Education.

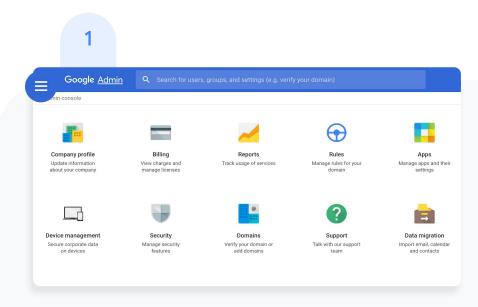

From your Admin console, open the main menu by clicking the main menu icon in the top left of your screen.

# Data regions

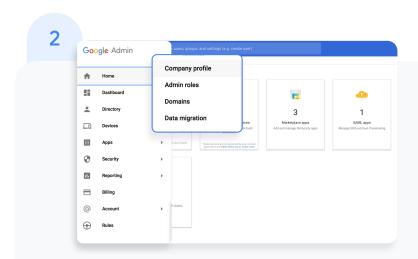

Click the arrow next to Account to open the Options menu, then select Company profile.

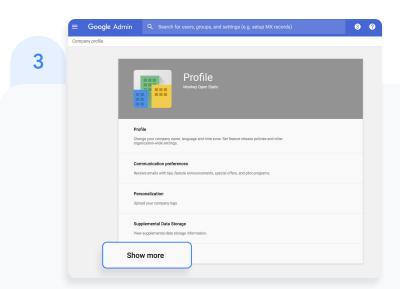

On your Company profile page, click Show more.

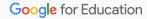

# Data regions

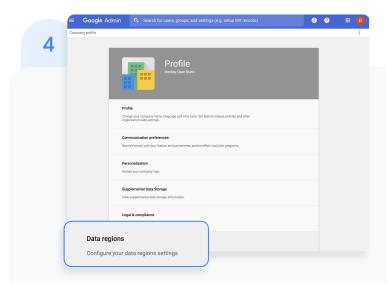

Then click Data regions.

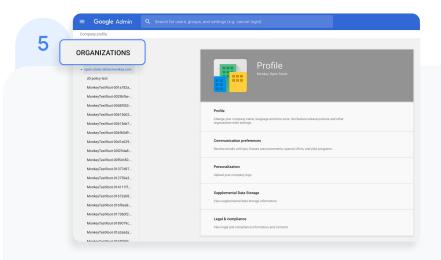

From the left-column menu, select the organizational unit you're storing data for. To apply the setting to everyone, select the top-level organizational unit.

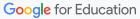

# Data regions

- On the Data regions card, select the region, United States or Europe, where you would like to store covered data. You can also select No preference
- 7 To continue, click Save. Otherwise, click Discard
- 8 [Optional] Repeat steps 4 to 7 for each of your organizational units.

For more information about what data is covered by a data region policy, read this <u>Help Center article</u>.

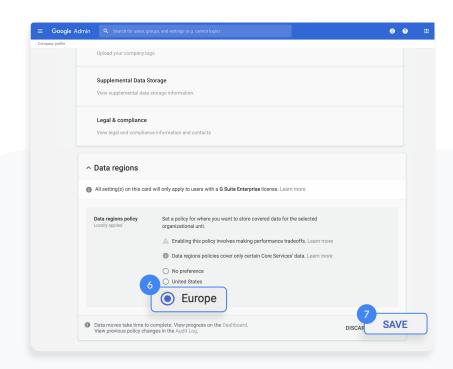

# Google Workspace Migrate

Migrate your organization's data to Google
Workspace. Administrators can transfer users'
data-email, calendars, documents, sites, and more.
Migrate from Microsoft Outlook, Enterprise
servers, collaboration products, file systems or
from other Gmail or Google Workspace accounts.
To learn more about Google Workspace Migrate,
visit the Help Center.

1

Before you install Google Workspace Migrate, make sure to sign up for the <u>beta test</u> and confirm your institution meets the following system requirements:

#### Hardware requirements

- Supported runtime: Microsoft .NET 4.5 or later
- Recommended operating system: Microsoft Windows Server 2016
- Supported browser: Chrome browser
- At least four Windows Server machines
- The platform and all node servers must have network access to all data sources

#### Network requirements

- Each server must connect to the other servers from within the same network
- Servers should reside in close physical proximity
- Turn off Windows automatic updates

# Google Workspace Migrate

2

Before migrations, ensure you also meet the latest Google Workspace and Google Drive requirements shared in the <u>Help Center</u>. 3

If you need help with setting up Google Workspace Migrate or planning a migration, contact a Google Cloud partner.

# Dynamic groups

Create a group with membership that is automatically kept up to date.

Dynamic groups can be based on one or many user attributes, including addresses, locations, organizations, and relations.

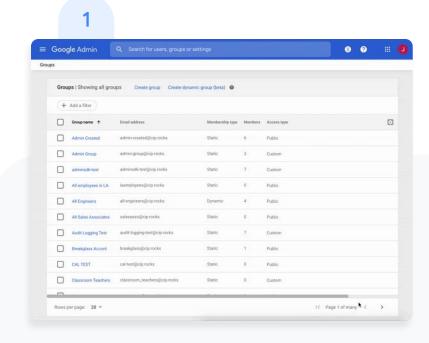

To create a group from your Admin console, go to Directory and select Groups.

Select Create dynamic group.

Coming soon

#### Holistic controls

## Dynamic groups

2

Within the membership query, select your group condition and label your desired value.

Preview the group users and click Create dynamic group.

3

Within the pop-up, input your preferred Group name and the Group email.

Hit Save.

Important: You will need to use the beta version of the Cloud Identity Groups API to retrieve a dynamic group and list members. 4

Once your group is created, admins can Change group settings and See group details as needed.

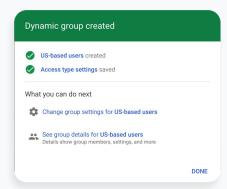

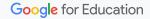

#### Holistic controls

#### **Context-Aware Access**

Use this tool to create access-control policies based on attributes like user identity, location, device security status, and IP address.

For example, Context-Aware Access allows you to limit access to Google Workspace applications from approved devices only and prevent threats from outside your domain by applying data encryption requirements.

There are four steps to set up Context-Aware Access for desktop and mobile devices. View this <u>Help Center</u> article for more details.

- 1 Set up endpoint verification
- Turn on Context-Aware Access
- 3 Create an access level
- 4 Assign access levels to apps

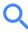

#### Analytics and insights

# Get more visibility with data and insights

Optimize your education environment with tools to help access and analyze data from across your domain.

#### Get started:

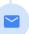

Analyze and report on <u>Gmail log exports</u> for more visibility into emails

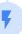

Drill down on critical details with <u>Classroom audit</u> <u>logs Coming soon!</u>

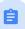

Use <u>advanced reporting logs</u> to track activity across your entire domain

#### Analytics and insights

## **Gmail log exports**

Search your Gmail logs to analyze and report on your organization's email. You can perform deep analyses using custom queries, enforce data retention policies, and create custom reports and dashboards using analytics tools such as <u>Google Data Studio</u>.

Read this <u>Help Center article</u> for more details about Gmail logs in BigQuery.

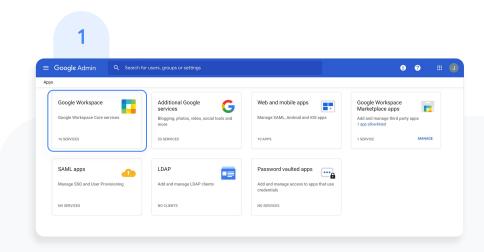

From your Admin console, click Apps.

Then click Google Workspace.

## **Gmail log exports**

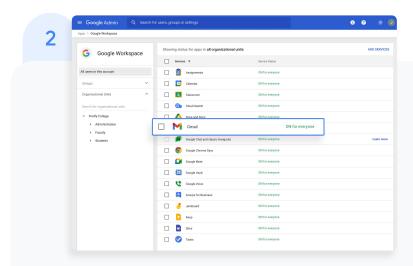

Within the Google Workspace management interface, select Gmail from the list of services.

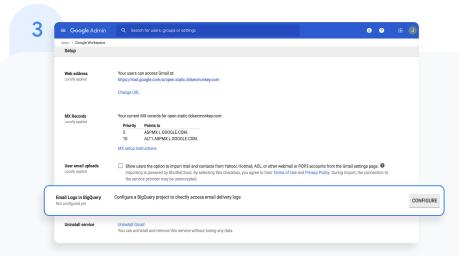

In the General Settings tab, under the Setup options, hover over Email Logs in BigQuery and click CONFIGURE.

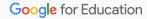

#### Analytics and insights

## **Gmail log exports**

- In the Add setting window, enter a description under Email Logs in BigQuery.
- From the drop-down menu under item 1, select the BigQuery project you want to use for Gmail logs. You must select a project with write access.
- Output of the form of the form of the f

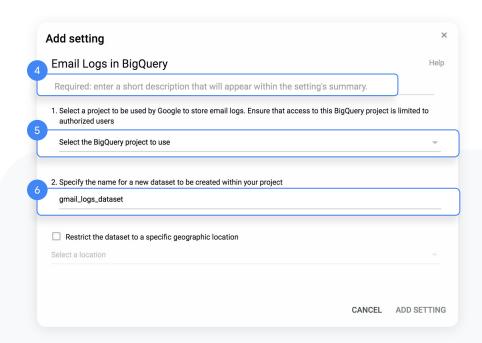

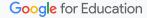

#### Analytics and insights

## **Gmail log exports**

- 7 Click ADD SETTING in the lower right to return to the General Settings tab, then click Save.
- 8 After adding your setting, go back to your BigQuery project. Your new dataset should appear under the name you designated during step 6.
- 9 Check out the <u>Help Center</u> for more detailed information on Gmail logs in BigQuery.

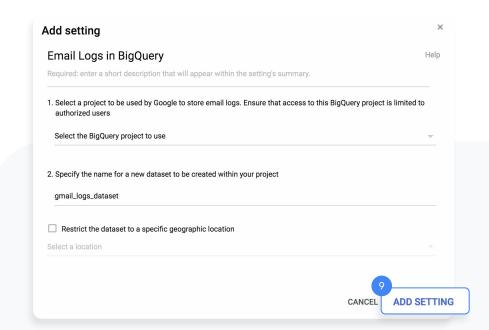

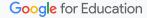

Coming soon

#### Analytics and insights

## Classroom audit logs

Easily pinpoint events for critical activities right from the Admin console. Drill down on who, what, where, and when security events happened in Classroom.

- Investigate Classroom usage such as who removed a student from a class and who archived a specific class on a specific date
- Save time for admins by allowing them to quickly get to the root of issues within Classroom

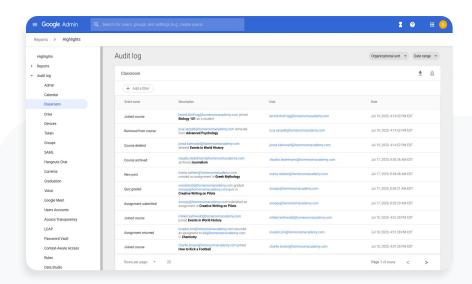

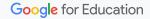

**Education Standard** 

#### Analytics and insights

## Advanced reporting logs

Track activity and usage across your domain by exporting Google Workspace logs and usage data to BigQuery. You can perform deep analyses using custom queries, enforce data retention policies, and create custom reports and dashboards using analytics tools such as Google Data Studio.

Read this <u>Help Center article</u> for more details about reporting logs in BigQuery.

Action contact

Concept Admin

Contact

Concept point

Concept point

Concept point

Concept point

Concept point

Concept point

Concept point

Concept point

Concept point

Concept point

Concept point

Concept point

Concept point

Concept point

Concept point

Concept point

Concept point

Concept point

Concept point

Concept point

Concept point

Concept point

Concept point

Concept point

Concept point

Concept point

Concept point

Concept point

Concept point

Concept point

Concept point

Concept point

Concept point

Concept point

Concept point

Concept point

Concept point

Concept point

Concept point

Concept point

Concept point

Concept point

Concept point

Concept point

Concept point

Concept point

Concept point

Concept point

Concept point

Concept point

Concept point

Concept point

Concept point

Concept point

Concept point

Concept point

Concept point

Concept point

Concept point

Concept point

Concept point

Concept point

Concept point

Concept point

Concept point

Concept point

Concept point

Concept point

Concept point

Concept point

Concept point

Concept point

Concept point

Concept point

Concept point

Concept point

Concept point

Concept point

Concept point

Concept point

Concept point

Concept point

Concept point

Concept point

Concept point

Concept point

Concept point

Concept point

Concept point

Concept point

Concept point

Concept point

Concept point

Concept point

Concept point

Concept point

Concept point

Concept point

Concept point

Concept point

Concept point

Concept point

Concept point

Concept point

Concept point

Concept point

Concept point

Concept point

Concept point

Concept point

Concept point

Concept point

Concept point

Concept point

Concept point

Concept point

Concept point

Concept point

Concept point

Concept point

Concept point

Concept point

Concept point

Concept point

Concept point

Concept point

Concept point

Concept point

Concept point

Concept point

Concept point

Concept point

Concept point

Concept poi

From your Admin console, click Reports.

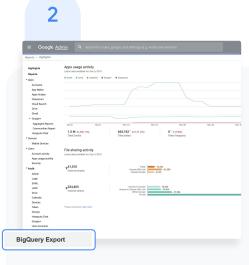

In the left-hand menu, click BigQuery Export.

#### Analytics and insights

## Advanced reporting logs

- Within BigQuery Export, check the Enable Google Workspace data export to Google BigQuery box.
  - The logs will be available within 48 hours after turning on this setting.
- Under BigQuery project ID, click the down arrow to select the project where you want to store the logs. You need to choose a project with write access. If you don't see the project, you need to set it up in BigQuery. For details, see the quickstart guide for using the BigQuery web UI.

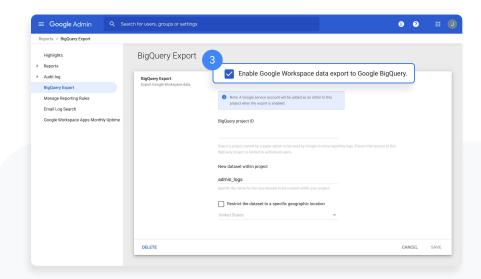

#### Analytics and insights

## Advanced reporting logs

- 5 Under New dataset within project, enter a name for the dataset you will create for storing logs in the project. Dataset names must be unique for each project. For details, check out this Help Center article on <u>creating and using datasets</u>.
- 6 Click SAVE in the lower right corner. If the Save button is greyed out, try deleting the new dataset from the BigQuery console and saving again here.

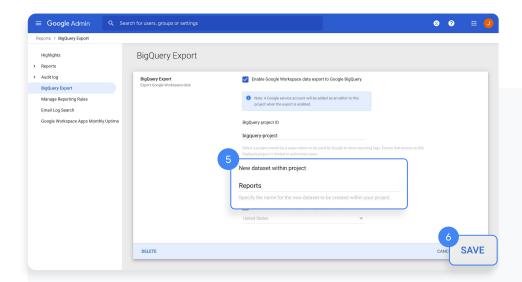

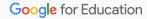

Education Standard Education Plus

#### Analytics and insights

## Advanced audit logs

- 7 The dataset is created the next day when the export is triggered. In addition to project owners, editors, and viewers, the <a href="mailto:qapps-reports@system.gserviceaccount.com">qapps-reports@system.gserviceaccount.com</a> service account is added as editor. The service account is required to write logs and update the schema.
- 8 Within BigQuery, you can <u>write queries</u> to analyze your data, or connect your dataset to Google Data Studio or third-party tools for further analysis and visualization.

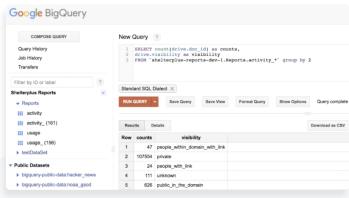

#### BigQuery

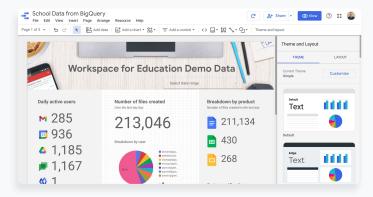

Google Data Studio

# Teaching and learning tools

Equip your educators with additional capabilities in your digital learning environment with enhanced video communication, enriched class experiences, and tools to drive academic integrity.

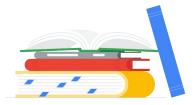

#### Get started with tools that help you:

- **Engage from anywhere**
- Guide deeper learning
- ★ Enrich experiences

## Drive instructional impact

Create more compelling content more easily with third-party tool integration and course creation templates within Classroom. And discover more video capabilities, like meetings with up to 250 participants, live streaming, meeting recordings saved to Google Drive, and automatic attendance reports.

#### Get started

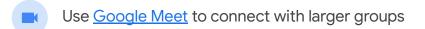

Engage classes with enhanced Google Meet capabilities like <u>Q&A</u>, <u>polls</u>, and <u>breakout rooms</u>

Live stream an assembly and add your live stream to a meeting or an event invite

Record a meeting and save to Google Drive

Use <u>noise cancellation</u> to lessen disruptions

Check <u>attendance reports</u> created automatically in a Google Meet call

## Google Meet

To use Google Meet and be able to host larger video meetings for up to 250 users, you'll need to first enable the tool.

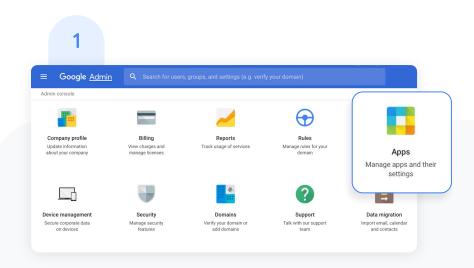

#### To enable Google Meet:

From your Admin console, click Apps.

## Google Meet

2

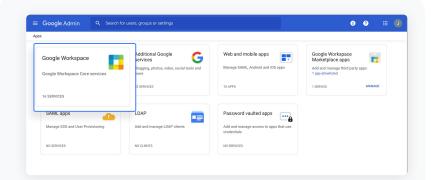

Then click Google Workspace.

3

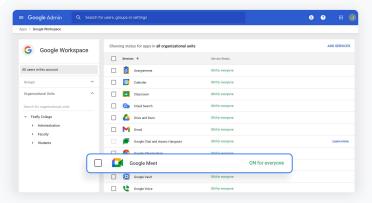

Within the Google Workspace interface, select Google Meet from the list of services.

## **Google Meet**

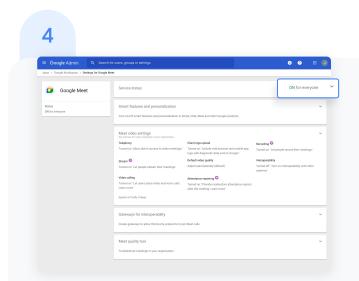

Next to Service status click the down arrow.

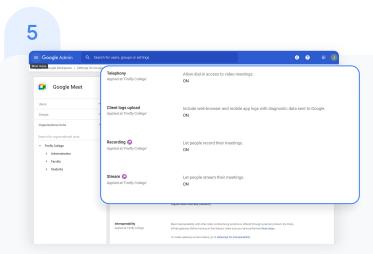

Check that each feature you'd like to use is turned on for everyone.

New meeting experience: ON Recording: ON

Dial-in: ON Stream: ON

## A&Q

Teachers with premium licences can turn on Q&A within Google Meet to allow anyone in a meeting to ask questions.

Teachers can filter questions, mark them as answered, or hide them.

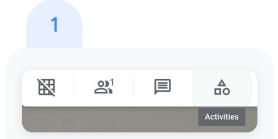

To use Q&A in your meeting:

Open a meeting and click Activities in the top-right corner.

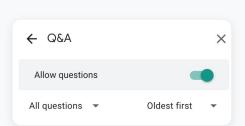

Then click Q&A and select Allow questions.

A moderator can filter, answer, and hide questions.

### A&Q

Teachers with premium licences can turn on Q&A within Google Meet to allow anyone in a meeting to ask questions.

Teachers can filter questions, mark them as answered, or hide them.

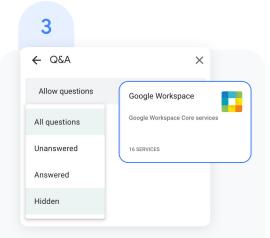

To filter questions, next to All questions, click the down arrow and select:

- All questions
- Unanswered
- Answered
- Hidden

4

On each question, moderators can click the below options:

- Upvote, to upvote a question
- Mark as answered, to mark a question as answered
- Hide, to hide a question
- Delete, to delete a question

Or, to sort questions by popularity or chronologically, click the down arrow next to Popular and select an option.

#### Polls

Within a Google Meet call, moderators can create polls for participants to vote on.
After the meeting, the moderator is automatically emailed a report of the poll results that includes the names and answers of the participants.

To create a poll:

Open a meeting and click

Activities in the top-right corner.

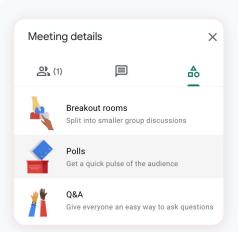

Then select Polls and click Start a poll.

#### Polls

3

Enter a question and add options for the poll.

To post your poll, click Launch.

To save your poll to launch it later, click Save.

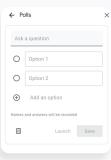

4

To let participants see poll results,

Turn on Show everyone the results.

Or to close a poll and no longer allow responses, click End the poll.

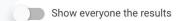

5

After a meeting, the moderator is emailed a report for all polls that includes the names and answers of the meeting participants. To access this:

- Open the poll report email
- Click the report attachment

#### **Breakout rooms**

Moderators can use breakout rooms to divide participants into smaller groups during video calls.

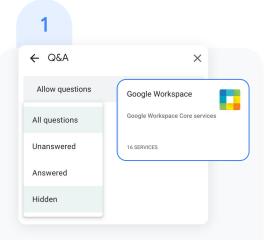

To create breakout rooms:

Open a meeting and click Activities in the top-right corner.

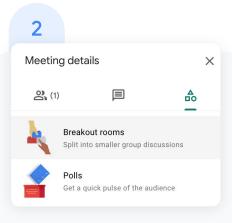

Then select Breakout rooms.

Tip: To prevent students from having the ability to create breakout rooms, admins should ensure Google Meet creation privileges are reserved for faculty and staff organizational units only.

#### **Breakout rooms**

3

In the Breakout rooms panel, choose the number of breakout rooms. You can create up to 100 breakout rooms in a call.

4

Google Meet participants are then distributed across the rooms. To manually move people into different rooms:

- Click the participant's name, hold down the mouse, drag the name, and then drop it into another breakout room.
- To randomly mix up the groups again, click Shuffle
- In the bottom right, click Open rooms

5

To end Breakout rooms, click Close rooms in the Breakout rooms panel.

Then, click close all rooms in the notification window that appears.

Close all breakout rooms?

Everyone will be asked to return to the main call in 30 seconds

Cancel Close all rooms

## Live streaming

Live stream to even more participants.\*

The ability for teachers and administrators to add live streaming to a meeting is turned on by default. You can restrict access based on organizational unit in the Admin console.

\* Live stream up to 10,000 in-domain viewers with the Teaching and Learning Upgrade, and live stream up to 100,000 in-domain viewers with Google Workspace for Education Plus.

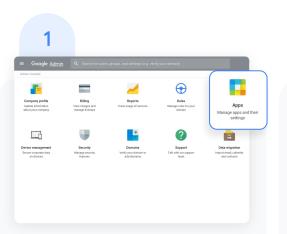

To turn live streaming on or off:

Open the Admin console and click Apps.

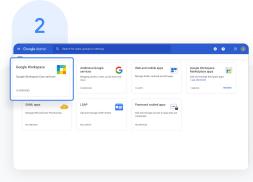

Then click Google Workspace.

## Live streaming

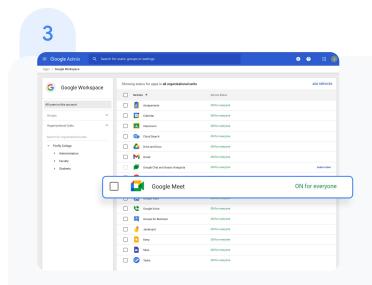

Next to Service status click the down arrow.

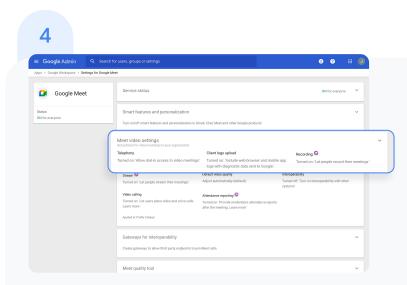

Then select Meet video settings.

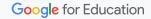

## Live streaming

5 Hover over Stream, then open the Edit menu

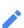

Select the organizational unit, or units, that you want to enable live streaming for, then check the box next to Let people stream their meetings. Then click SAVE.

This setting is turned off by default for everyone in your organizations.

Tip: You can create different organization for different groups of people. For example, you can put teachers and students in separate organizations, each with different access privileges.

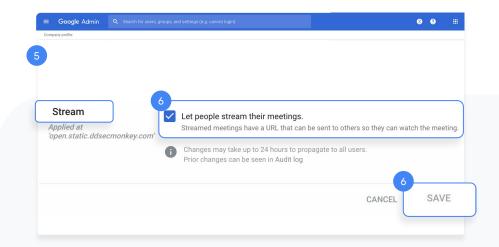

Check out the Help Center for more information on <u>live</u> streaming video meetings or meeting recordings.

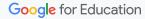

## Add live streaming to an event

To create an event with a live stream link, add it from a Calendar event.

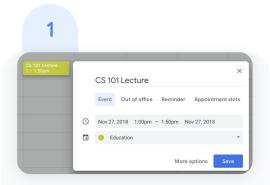

Create an event in <u>Calendar</u>.

In the event summary
window, click <u>More options</u> to
open the event details.

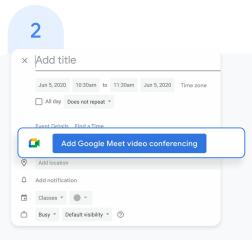

Under Event Details, select Add Google Meet video conferencing.

## Add live streaming to an event

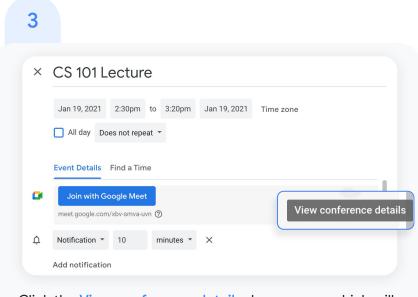

Click the View conference details down arrow, which will appear on the right when Google Meet is selected.

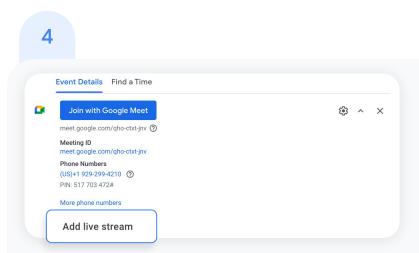

Click Add live stream in the dialog box, which will generate a unique URL.

## Add live streaming to an event

- 5 With the live stream URL, large numbers of participants\* can watch the meeting from a browser or mobile device. You can distribute the live stream URL in three ways:
  - Share the join-meeting info and live URL with all guests in one event. This will allow everyone on the invite to participate in the meeting.
  - Create a separate view-only event and paste in the live stream URL. These guests can watch the live stream, but they won't be able to participate in the meeting.
  - Share the live stream URL via email or any other channel of your choice. Viewers can paste the URL into a browser to view the live stream, but they won't be able to participate in the meeting.

Guests you invite can share the live stream URL, and anyone in your organization can watch the video event.

6 When it's time for your live stream, join the meeting.

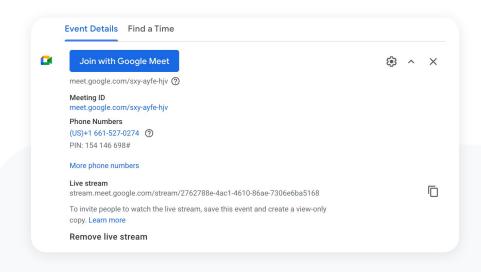

\*Live stream up to 10,000 in-domain viewers with the Teaching and Learning Upgrade and live stream up to 100,000 in-domain viewers with Google Workspace for Education Plus.

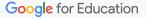

## Add live streaming to an event

- 7 To start your live stream, open the Options menu in the lower-right corner, then click Start streaming.
- 8 When the live stream is on, Live will appear in the top-left corner.
- To stop live streaming, reopen the Options menu and click Stop streaming, then click Yes to confirm that you want to stop the stream.

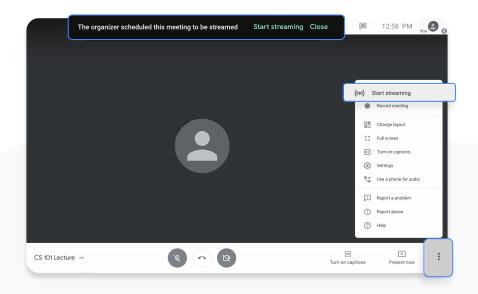

## Record a meeting

You can record video meetings for other people to watch later if you are the meeting organizer or in the organizer's domain.

Recordings are saved to the Google Drive of the meeting organizer and in the Calendar event. The meeting organizer will also get an email with the recording link.

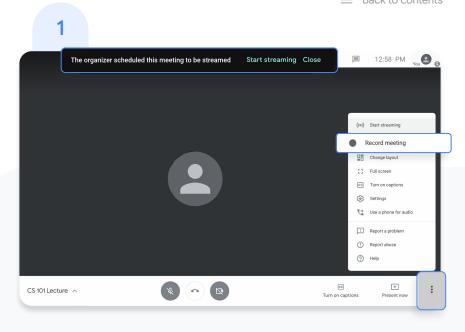

After you've joined the meeting, open the Options menu in the lower-right corner, then click Record meeting.

Wait a moment for the recording to start. Participants are notified when the recording starts or stops.

## Record a meeting

- To stop the recording, open the Options menu and click Stop recording. Then, click to confirm that you want to stop the recording.
- Wait 10 or more minutes for the recording file to be generated and automatically saved to the organizer's My Drive > Meet Recordings folder. The meeting organizer and the person who started the recording will receive an email with a link to the recording file.

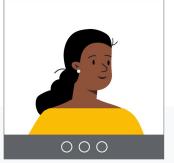

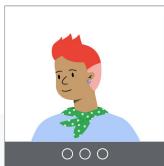

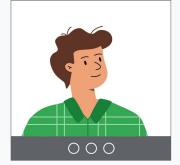

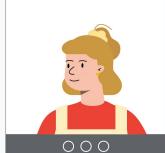

#### Noise cancellation

To help limit distractions in your video call, filter out background noise. Enable Google Meet to remove background noises such as typing, closing a door, or the sounds of a nearby construction site.

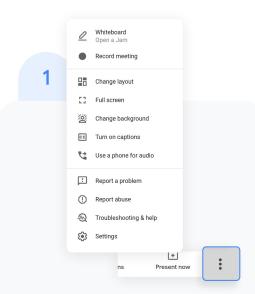

To enable noise cancellation:

From your Google Meet call, click More options then select Settings.

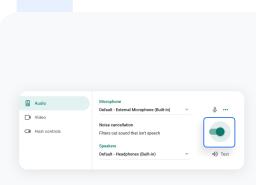

Click Audio and then turn on Noise cancellation.

## Attendance reports

Track meeting attendance automatically in Google Meet. The meeting organizer will receive an email with an attached Google Sheets attendance report with the participants' names, email addresses, and duration on the call.

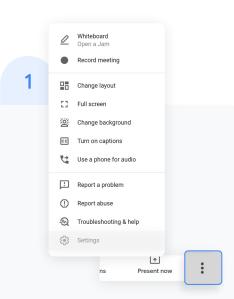

To change settings within a meeting, open the Options menu in the lower-right corner, then click Settings.

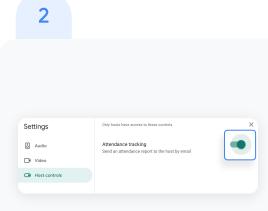

Select Host controls and turn attendance tracking on or off.

## Attendance reports

- 3 To view settings in Google Calendar, create a new event and click Add Google Meet video conferencing.
- 4 On the right, select the icon to Change conference settings.
- 5 Check the box next to Attendance tracking and click Save.

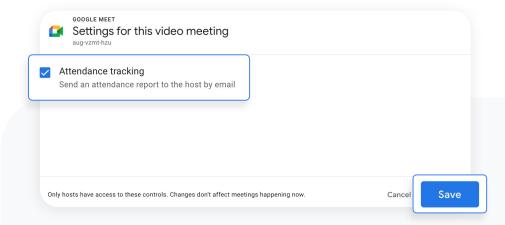

#### Guide deeper learning

## Empower authentic thinking

Ensure authenticity in student work and inspire more critical thinking with unlimited originality reports. Turn on originality reports for an unlimited number of assignments to help students properly cite their source material and allow teachers to streamline the grading process.

#### Get started

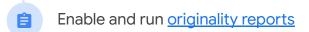

Access your school's own <u>student-to-student</u>
repository

#### Originality reports

Originality reports bring the power of Google Search to your student assignments and grading through Classroom and Assignments. When assigning work, instructors have the option to enable originality reports that review student work against hundreds of billions of pages in the Google Search index and tens of millions of books in Google Books.

Watch the video to learn more

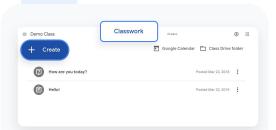

To enable originality reports, create an assignment in Classroom. Click Classwork, then click Create.

2

After a student's assignment submission, an originality report will automatically be available to instructors when grading the assignment.

Important: Students using Classroom always receive three originality reports per assignment

#### Originality reports

- Instructors can access the originality report in Classroom by opening a student submission from the list and clicking the grading tool.

  Under the student's submission, click Check originality.
- Click the flagged passage notification on the right, under the file name (if applicable), to view the highlighted web matches.
  View potential flags as a number or percent.
  Important: A link to the external source is available so instructors and students can explore further.

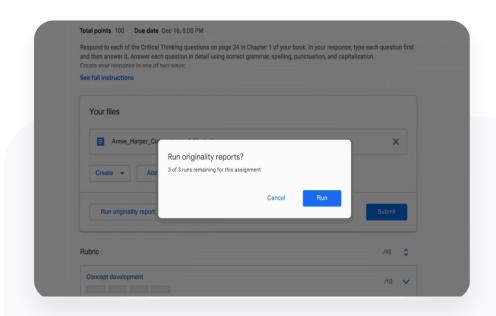

# Private repository for school matches

Within an originality report, instructors can automatically compare student work to anything previously scanned to your private, school-owned repository. 1

When you run an originality report, a student's work is automatically reviewed against your school's student-to-student repository, in addition to web matches.

To view in Classroom, open a student submission from the list and click the grading tool.

Under the student's submission, click Check originality.

2

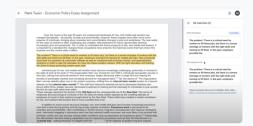

Click the flagged passage notification from your student-to-student repository on the right, under the file name (if applicable).

## Private repository for school matches

- 3 Click the highlighted flagged passages within the document.
- 4 Then, select the top student repository displayed to the right of the passage for further exploration (if applicable).

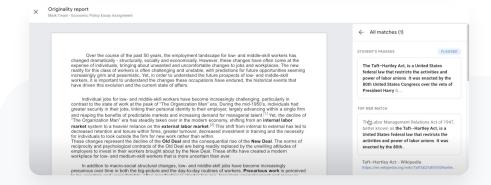

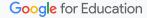

# Enrich class experiences

Help teachers create more compelling Classroom content by integrating their favorite tools and duplicating classes at scale.

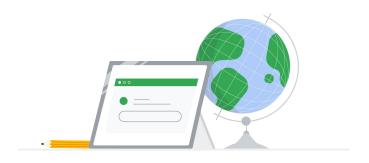

#### Get started:

- Choose from <u>Classroom add-ons</u>\* that work for you
- Save time using Classroom roster sync\*

Coming soon

#### Enrich experiences

#### Classroom add-ons

Integrate Classroom with a marketplace of add-ons that work for you.

- Simplify workflows with a single sign-on that lets your class get to all the tools they need
- Get deeper, more seamless integration with third-party content and learning tools right inside Classroom

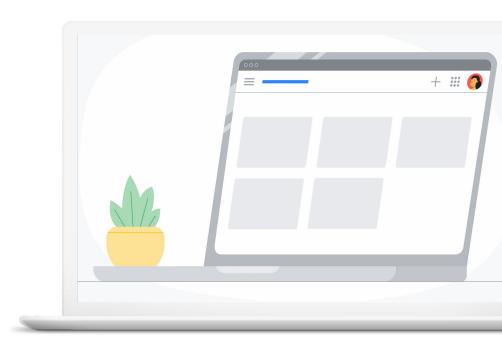

Coming soon

#### **Enrich experiences**

#### Classroom roster sync

Sync Classroom rosters from your Student Information System.

Admins can create classes, and populate and sync rosters directly to Classroom from any Student Information System.

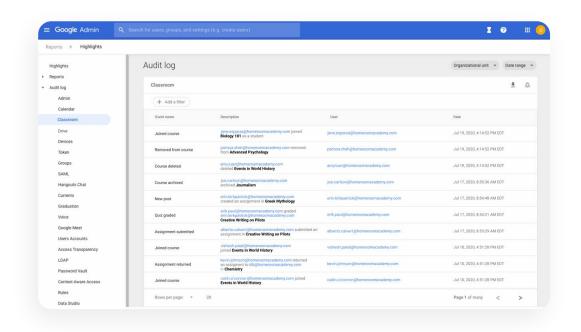

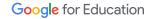

Help transform your digital learning environment with comprehensive tools in Google Workspace for Education Plus. Premium features only found in Education Plus provide the most effective and unified learning environment for your school community.

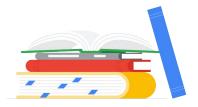

#### Get started with:

- Q Cloud Search
- <u>Extra storage</u>
- Dedicated support

#### **Cloud Search**

Cloud Search makes it easy to find information within your organization's content sources, including Google Workspace services – like Drive and Gmail – and third-party data sources. End users can quickly find all the information they need with a unified search experience across your domain, powered by machine intelligence.

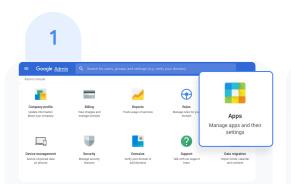

To enable Cloud Search, from your Admin console, click Apps.

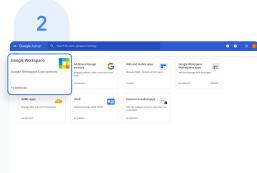

Then click Google Workspace.

#### **Cloud Search**

3

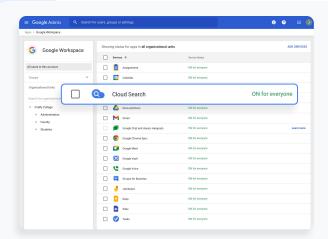

From the list of services, click anywhere on the Cloud Search row.

4

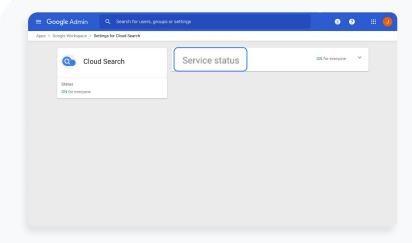

At the top right of the gray box, click **SERVICE STATUS**.

■ Back to contents

#### Additional features

#### **Cloud Search**

- To enable Cloud Search for one or more organizational units, you can select from the lower-left column a top-level unit, which will include all subunits listed under that unit, or select an individual subunit.
- Under Service Status, select ON, then click SAVE.

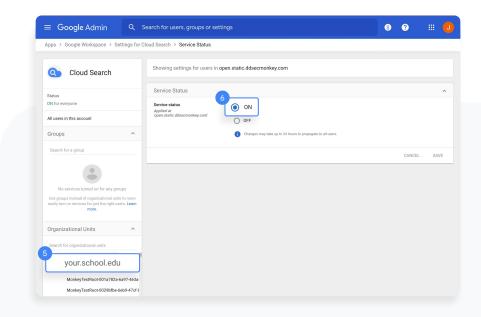

#### **Cloud Search**

- 7 To enable Cloud Search for all organizational units, click All users in this account in the upper left.
- 8 Under Service Status, select ON for everyone, then click SAVE.

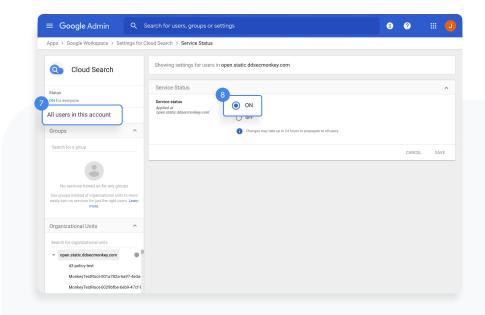

■ Back to contents

#### Additional features

#### To use Cloud Search

- 1 On desktop, go to <u>cloudsearch.google.com</u> on any supported browser.
- Install the mobile app on any supported device.
- 3 Conduct a search using natural language. Refine your searches with <u>search operators</u> and <u>filters</u>, and see <u>targeted suggestions</u>.

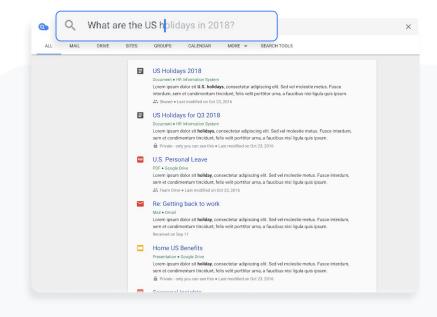

■ Back to contents

#### Engage from anywhere

#### To use Cloud Search

4 Enable your global Directory so that people in your organization can use Cloud Search to find contact information and employee details for the people in it.

Read this Help Center article to learn how.

Use assist cards to help you stay organized and prepared. Cards show up on your Cloud Search homepage based on recent activity and upcoming events, such as your scheduled meetings in Calendar and the work going on around you.

Read this Help Center article to learn more.

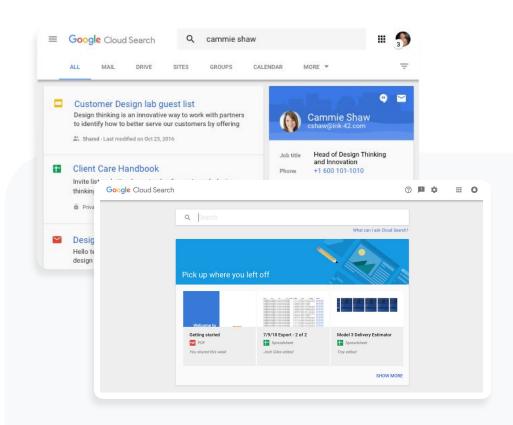

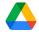

#### Extra storage

Rely on ample storage in Google Drive, with 100 TB of pooled cloud storage shared by your institution.

- Admin tools for storage will be coming soon
- If additional storage is needed, contact support

Additional storage for Teaching and Learning Upgrade

In addition to the 100 TB of pooled cloud storage, get 100 GB added to the shared pool for each staff license

### Additional storage for Education Plus

In addition to the 100 TB of pooled cloud storage, get 20 GB added to the shared pool for each license across your entire domain

#### Support

# Multiple convenient ways to access support

Support is available for all Google Workspace for Education editions by phone, email, and online.

Plus, find how-to resources for step-by-step instructions, access help centers and forums, or join a community of educators like you.

#### Get started

- Google for Education
   Help Centers
- Help forums
- Partners

- Google Workspace
   Admin Help Center
- Google Cloud Support
- Educator community

With Education Plus, count on faster responses from product specialists. Faster support is available if you purchase more than 200 licenses.

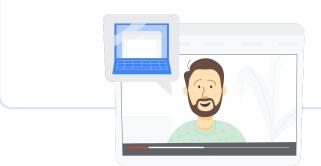

# Thank you

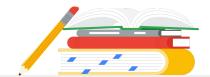

Google for Education